**WYSIWYG Article Submission Editor Tips** 

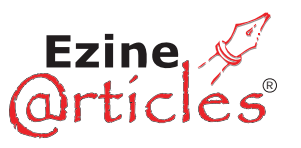

Generally, most people will write their article outside of EzineArticles.com and then copy and paste the article content into the submission interface.

The EzineArticles.com What You See is What You Get (WYSIWYG) Editor can assist you in your article production.

## **Article Content Creation in Microsoft Word:**

\*Tip: If you primarily create your article content in MS Word, turn the editor on and click the "Paste from Word" symbol on the tool bar. Please remember to disable MS Word Smart-tags before you copy and paste as they are not compatible with the WYSIWYG editor. Now you can use the tool bar to add font attributes and more.

## **Article Content Creation in a True Text Editor:**

\*Tip: If you primarily create your article content in a true text editor, such as Edit Plus, Ultra Edit, Notetab or Notepad, turn the editor on and click the "Paste as Plain Text" symbol on the tool bar. Now, you can simply cut and paste your article content and use the editor tools to add font attributes and more. Some authors prefer to use the EzineArticles.com's "Submit an Article" submission interface and type in their article content:

## **WYSIWYG Editor On:**

\*Tip: By turning on the WYSIWYG Editor, your article content will be displayed exactly how you typed it. You can use the tool bar to create font attributes, bulleted or numbered lists, spell-check and more.

## **WYSIWYG Editor Off:**

\*Tip: By turning off the WYSIWYG Editor, you will need to use only the allowable HTML tags to type in your content. You can see how your article will be displayed, by using the "Preview Article" feature near the bottom of the submission interface page.

**Final Tip:** Do not send in HTML image tags, JavaScript or tables in the body of your article and please make sure the allowed HTML tags are formatted correctly.

Your word count is displayed and your article submission is auto-saved as a draft every 2 minutes.

**[Ready to Submit Your Next Set of Quality Original Articles? http://EzineArticles.com/](http://EzineArticles.com/)**